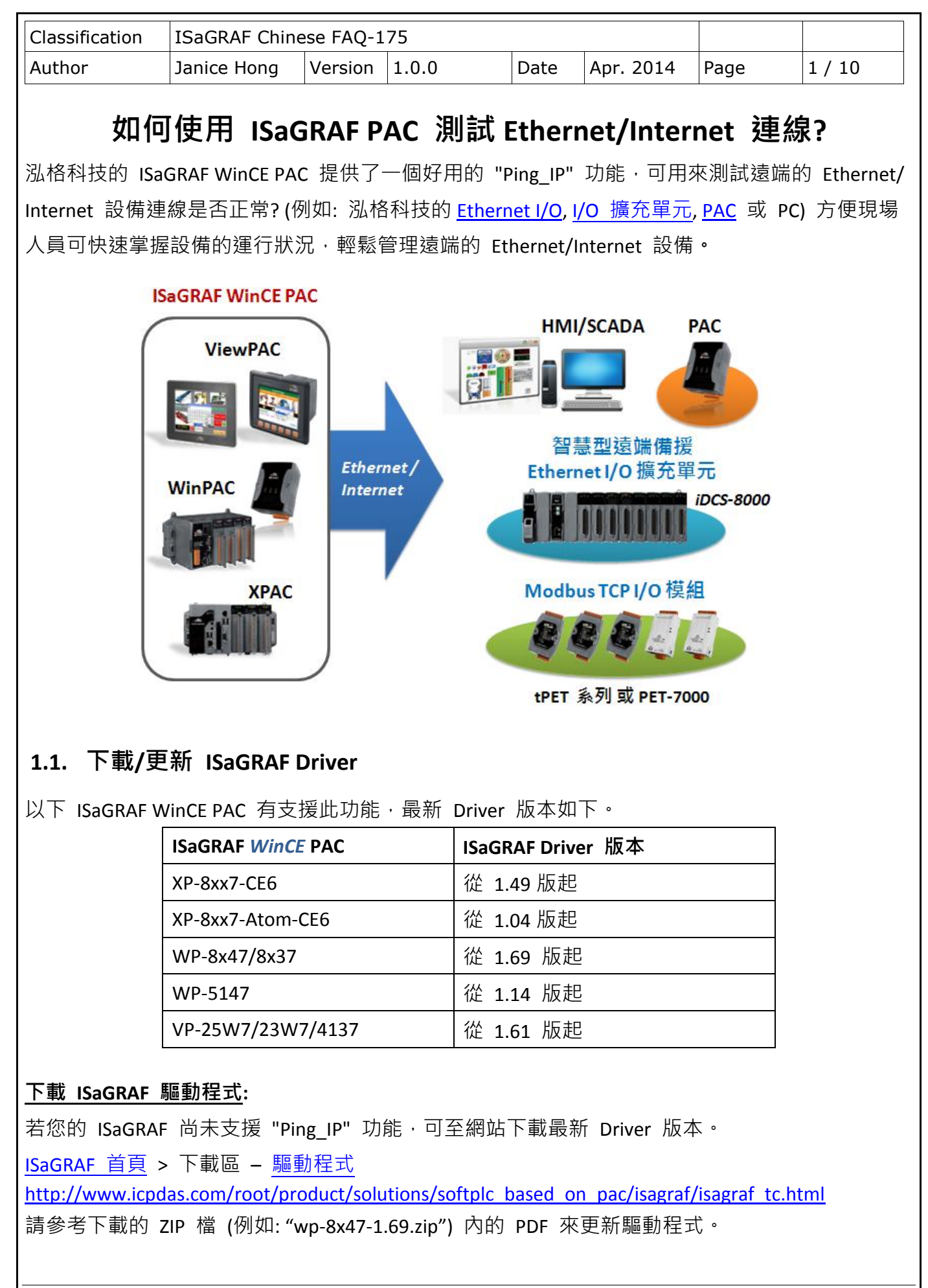

ICP DAS Co., Ltd. Technical Document

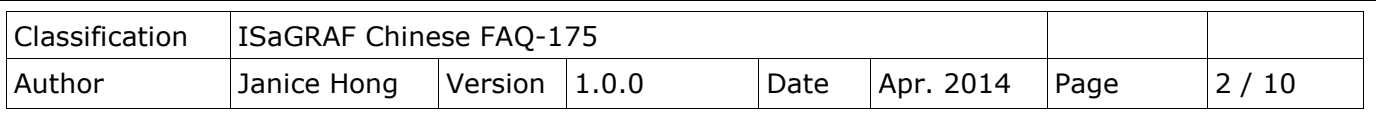

# **1.2.** 下載**/**回存 **ISaGRAF** 相關檔案

### **1.2.1.** 下載 **ISaGRAF** 檔案

可在 [ISaGRAF](http://www.icpdas.com/root/product/solutions/softplc_based_on_pac/isagraf/isagraf_tc.html) 首頁 > 下載區 – [產品問答集](http://www.icpdas.com/root/support/faq/isagraf_tc.php) (FAQ) > FAQ-175, 下載 faq175 demo chinese.zip, 此檔案包含了此文件與 ISaGRAF 檔案 ("ping ip.xia")。

#### <span id="page-1-0"></span>**1.2.2.** 回存 **ISaGRAF** 檔案

解壓縮 Zip 檔後,將 ISaGRAF 檔案 ("ping ip.xia") 回存到 PC/ISaGRAF 中。

- 1. 點選 "Tools > Libraries" 開啟 "ISaGRAF Libraries" 視窗。
- 2. 選擇下拉選單中的 "I/O complex equipments" 項目。

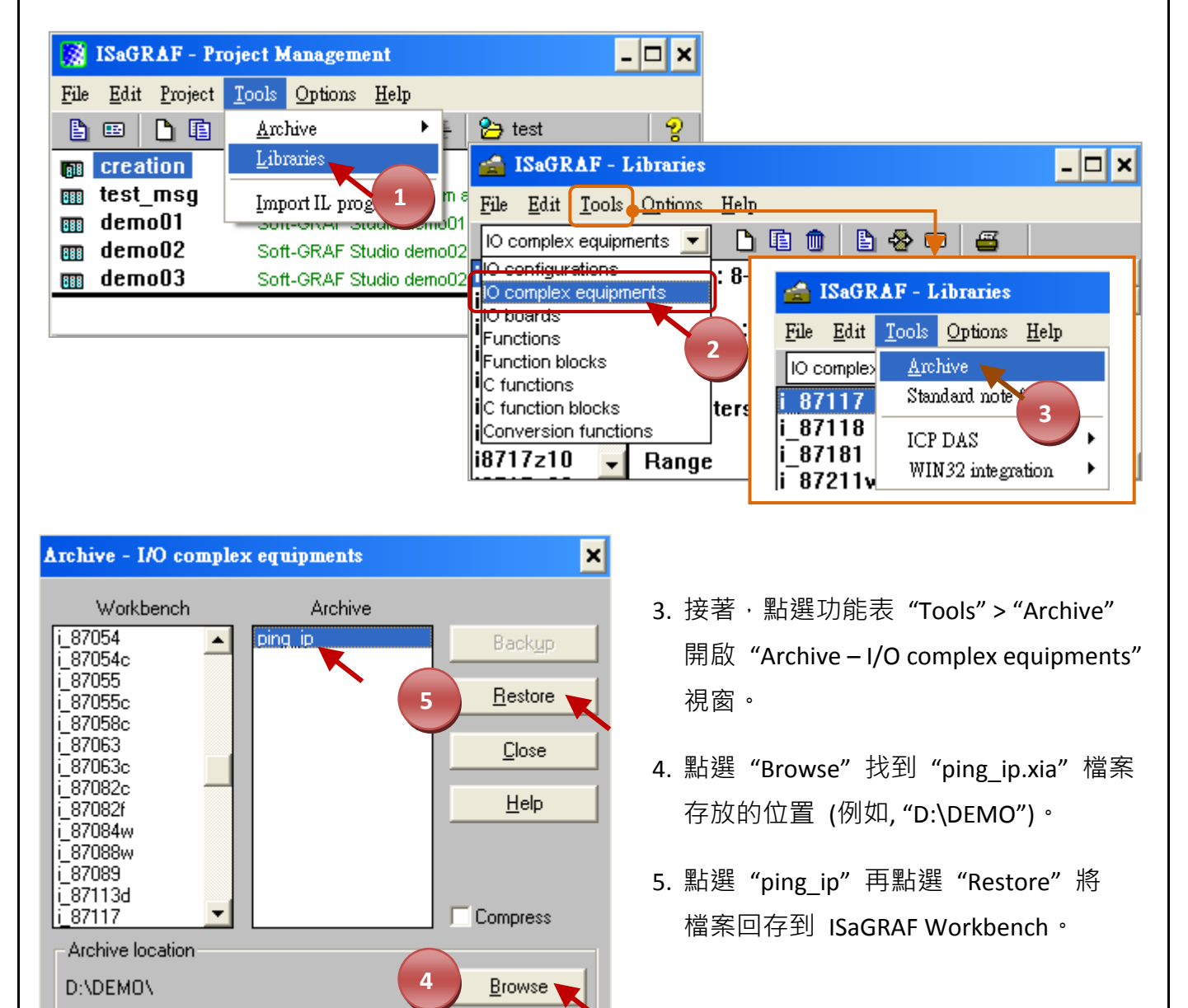

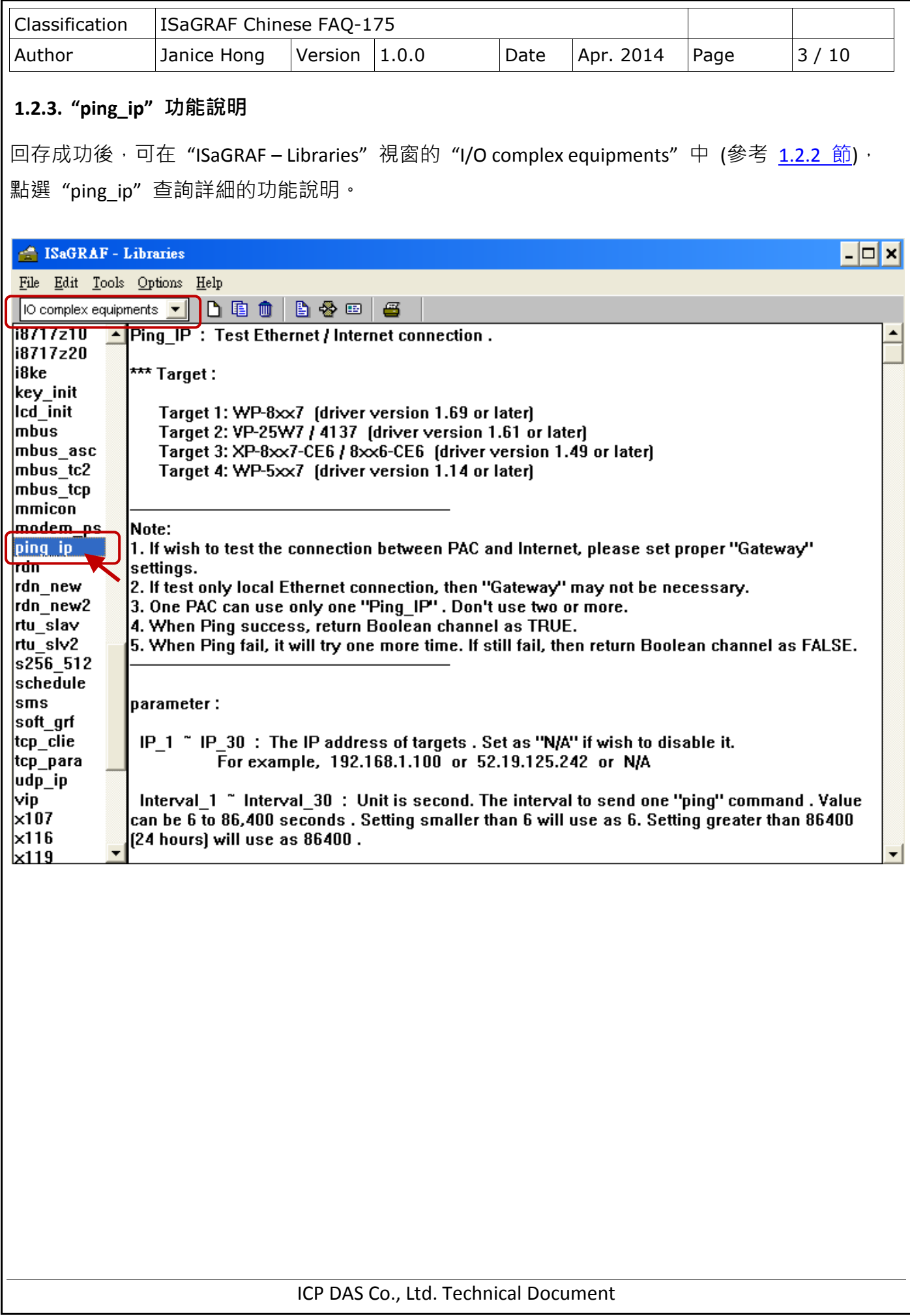

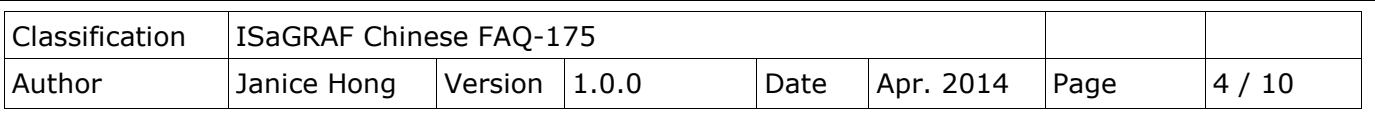

# **1.3.** 如何使用 **"Ping\_IP"** 功能**?**

### **1.3.1.** 建立專案

點選工具列 "Create new project" 按鈕來建立一個專案 (例如: "IP\_TEST1")。

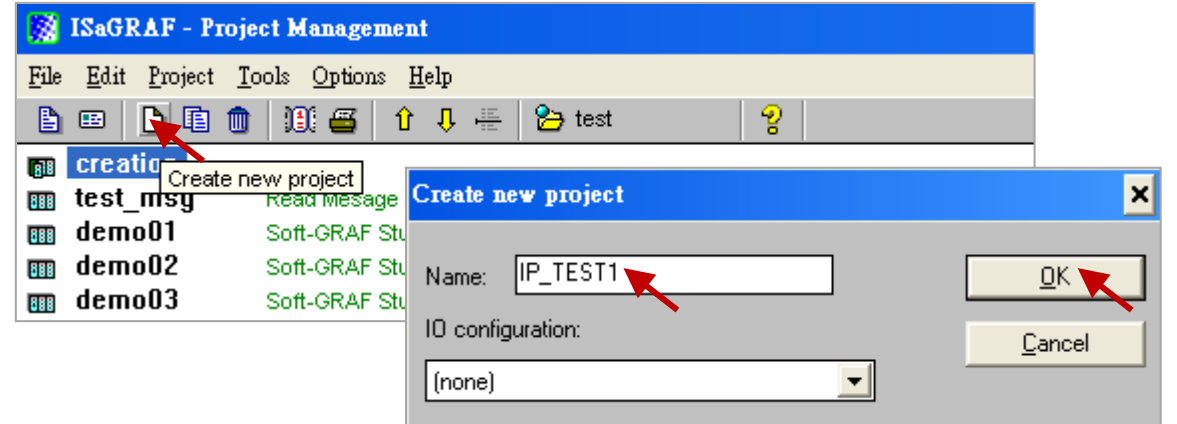

### **1.3.2. ISaGRAF** 變數表

此處將建立兩個 Boolean 變數 (即, "OK1", "OK2") 用來查看連線結果。

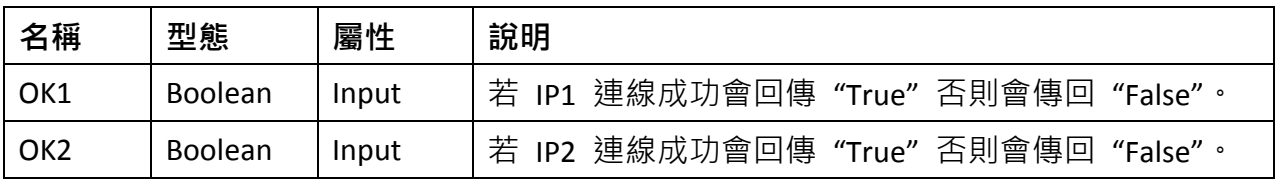

1. 滑鼠雙擊 "IP\_TEST1" 來開啟專案,並於工具列上點選 "Dictionary" 按鈕。

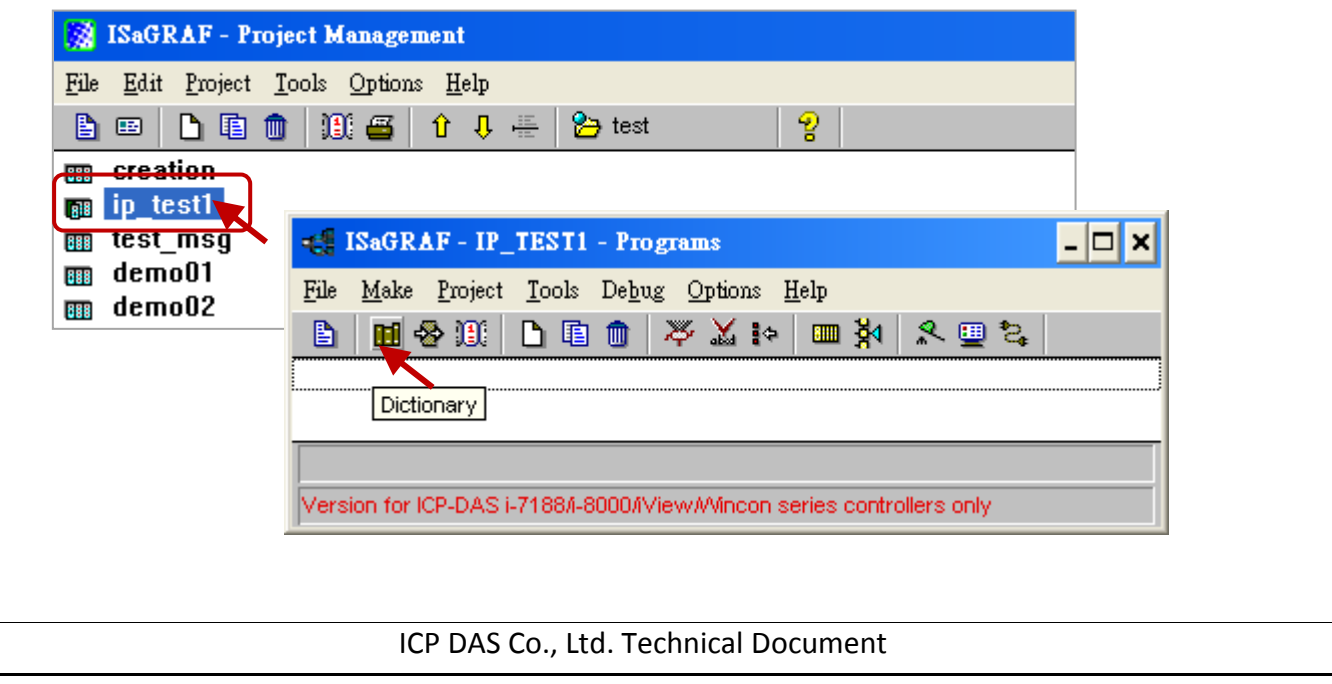

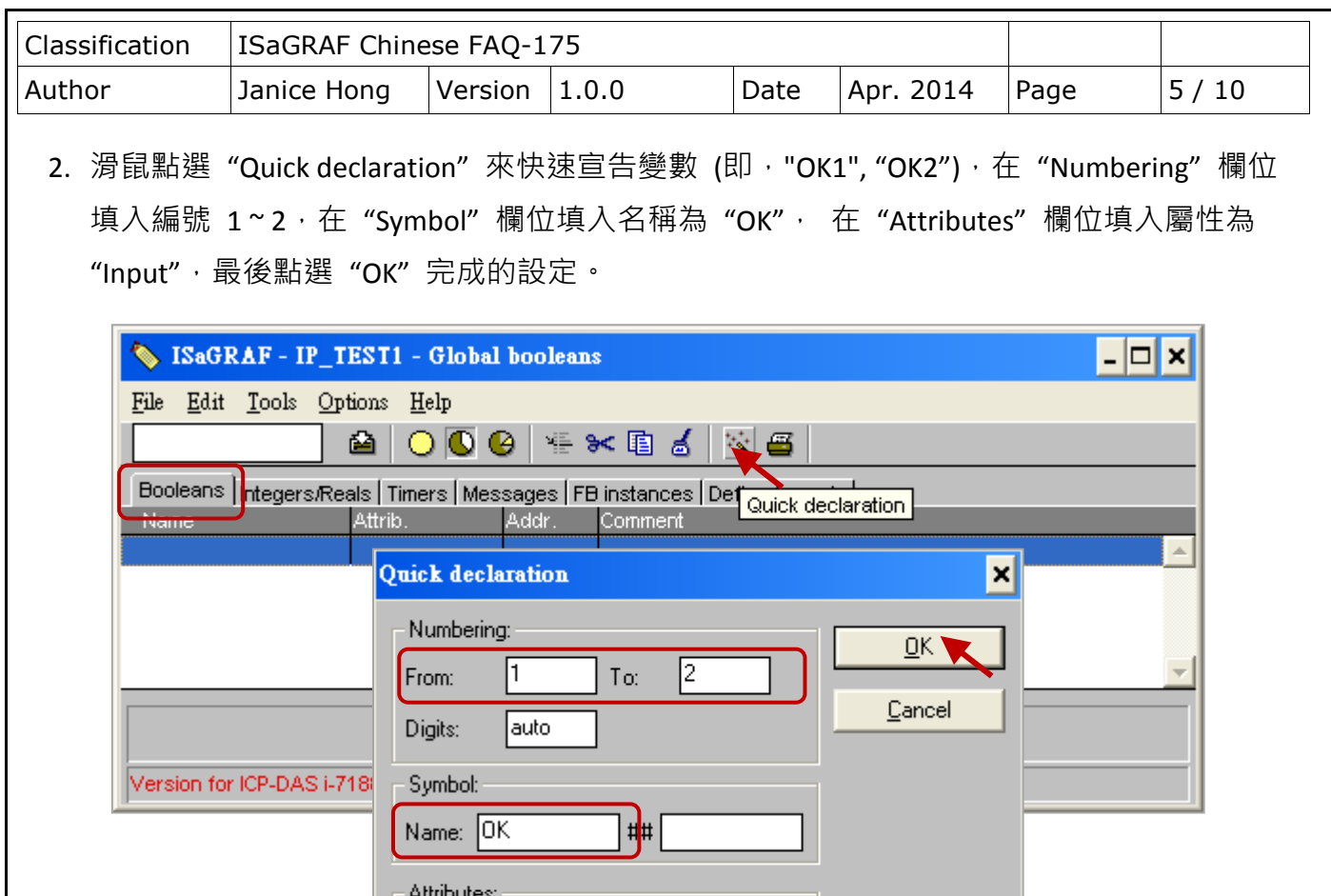

 $\bullet$  [nput]

**Qutput** 

3. 點選"Save"按鈕儲存設定,並點選右上角的"X"關閉視窗。

 $\bigcirc$  Internal

C Constant

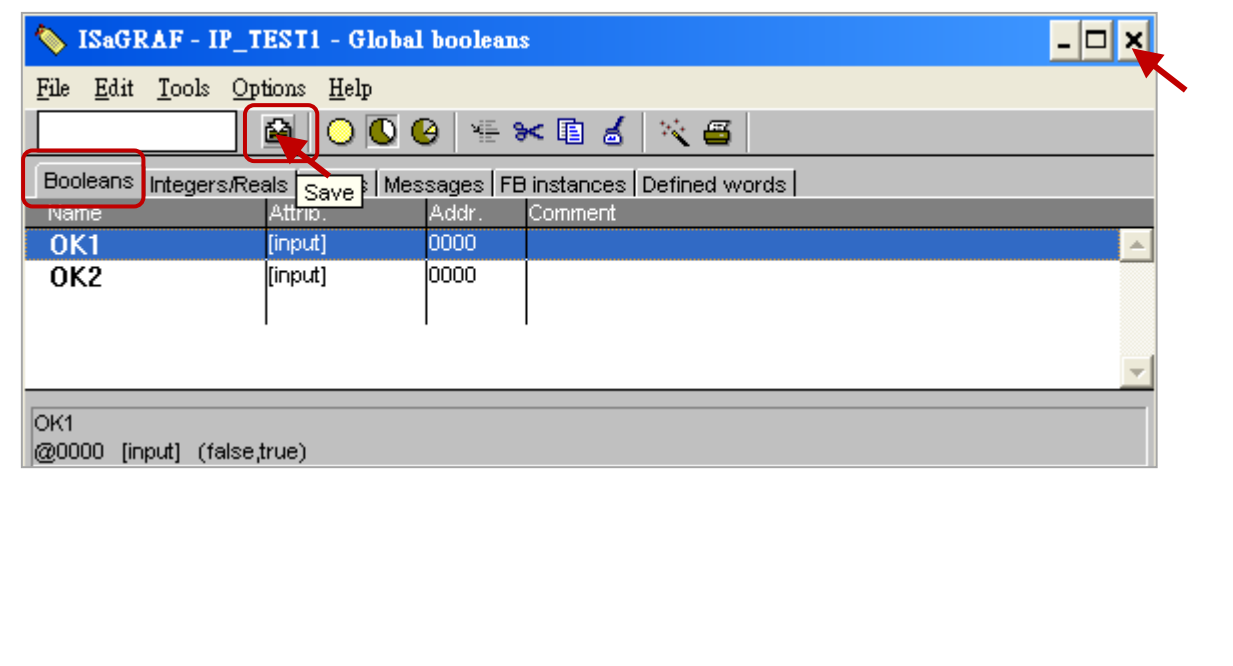

ICP DAS Co., Ltd. Technical Document

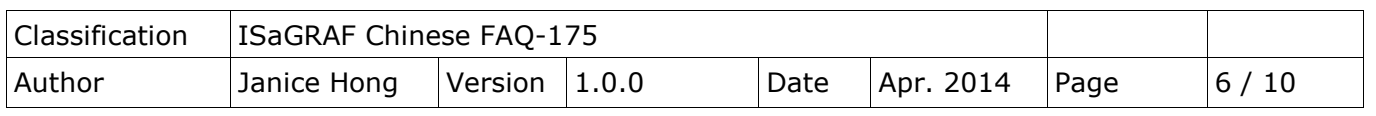

## <span id="page-5-0"></span>**1.3.3. I/O** 連結 **-** 加入 **"ping\_ip"** 功能

1. 滑鼠點選"I/O Connection"按鈕,並於設定視窗中滑鼠雙擊"Slot 9"。

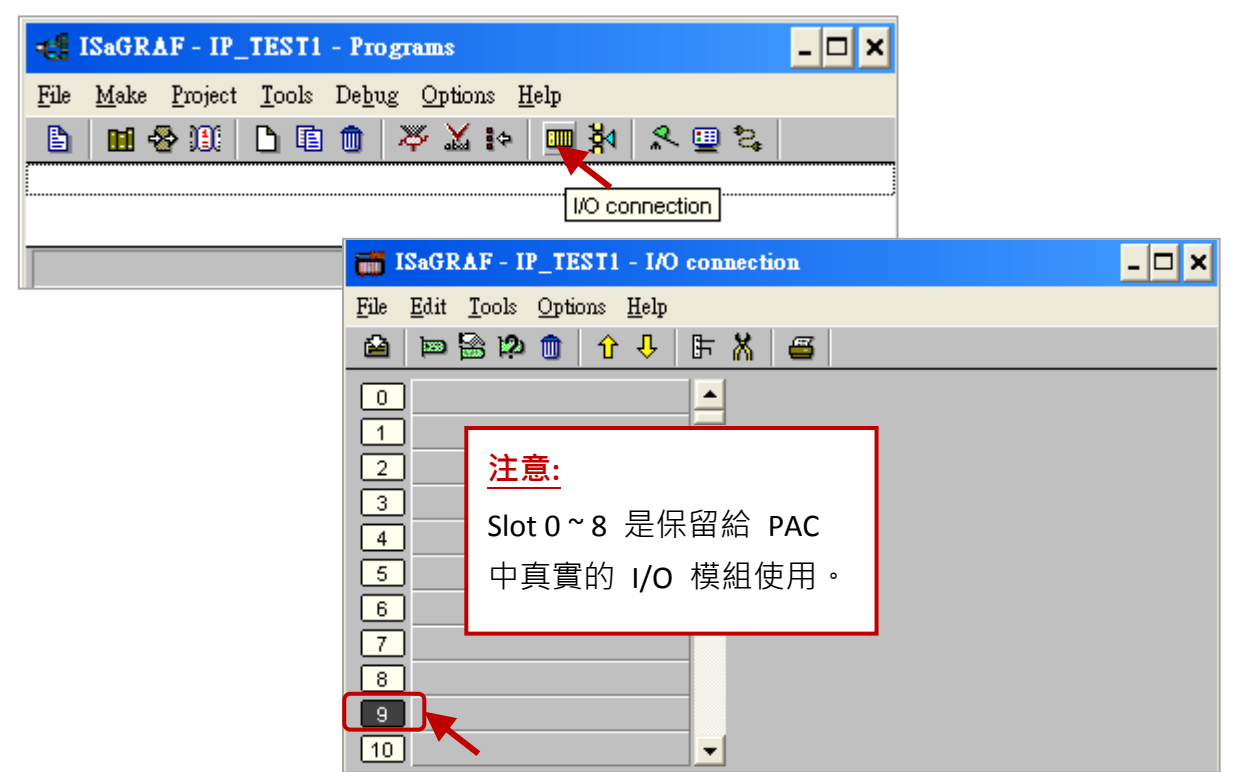

- 2. 點選"Equipments"選項並選取"ping\_ip"功能,再點選"OK"完成設定。
- 注意: 一台 PAC 只允許使用一個 "ping\_ip"功能。此功能提供 6 組 IP 設定,每一組可 設定 5 個 IP 位址。

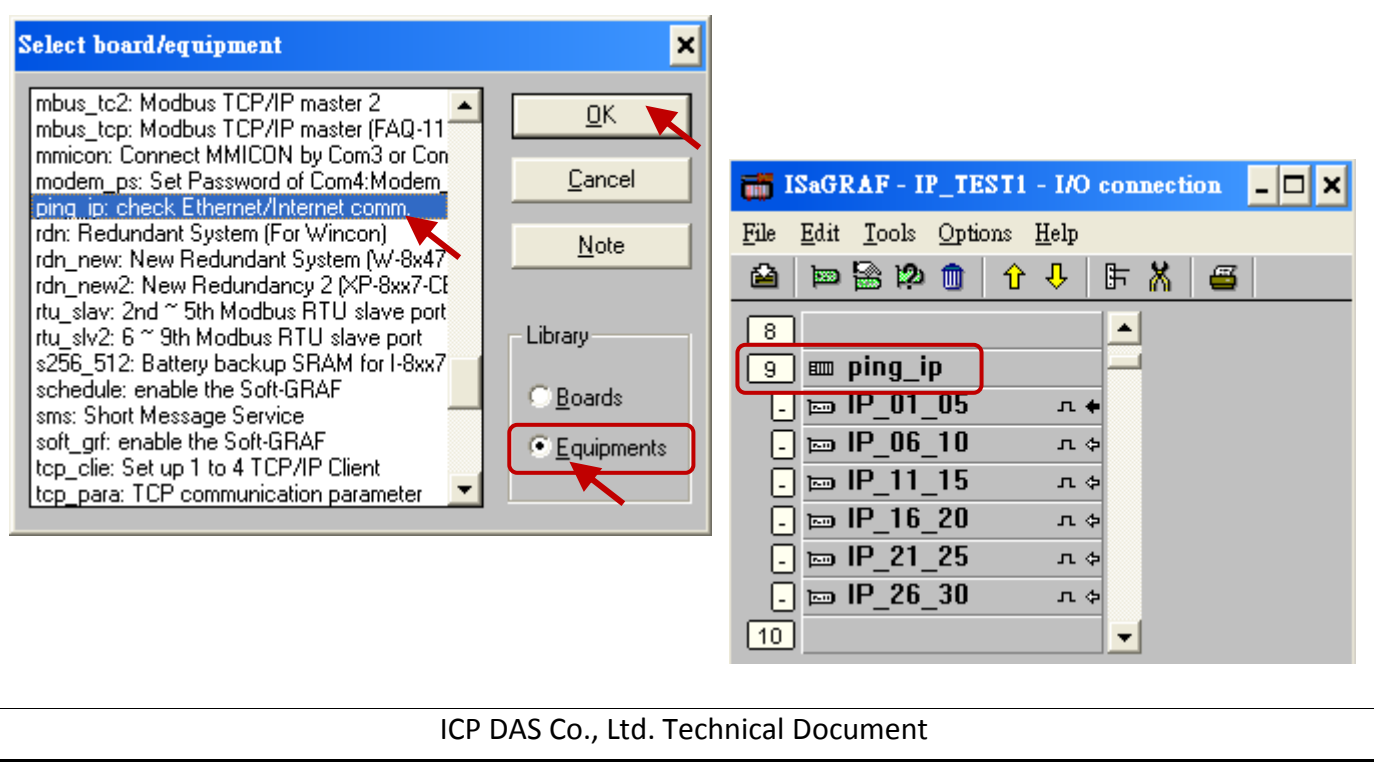

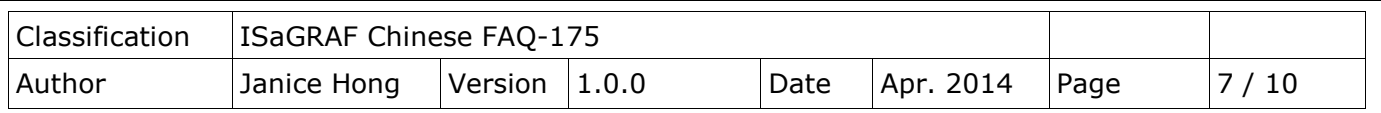

3. 點選"IP\_01\_05"後,滑鼠雙擊"IP\_2"設定 IP (此例為"192.168.71.19"),並試著將 "Interval 2"設定為 "10", 將 "Timeout 2"設定為 "2"。

IP 1~IP 30: 設定欲連線設備的 IP。"IP 1" 預設為 "192.168.1.100", 滑鼠雙擊該項目可修改 IP,設定為 "N/A" 表示不使用此 IP 設定。

Interval x: 傳送 "ping" 命令的間隔時間。單位為秒,預設值為 15 秒,可設定為 6~86,400 秒 (24 小時),若設定值小於 6 會設定為 "6",若設定值大於 86,400 則會設定 為 "86,400"。

Timeout x: "ping" 命令的逾時時間。單位為秒,預設值為 3 秒,可設定為 2 ~ 30 秒,若 設定值小於 2 會設定為 "2", 若設定值大於 30 則會設定為 "30"。

注意: "Interval x" 的值至少要設定為 "Timeout x" 的三倍,否則 PAC 會採用三倍的值。

例如: "Timeout 1" 設定為 "10", "Interval 1" 設定為 "20", 則 PAC 會採用的 "Interval 1" 值 為 "30" (即, 10 x 3 = 30)。

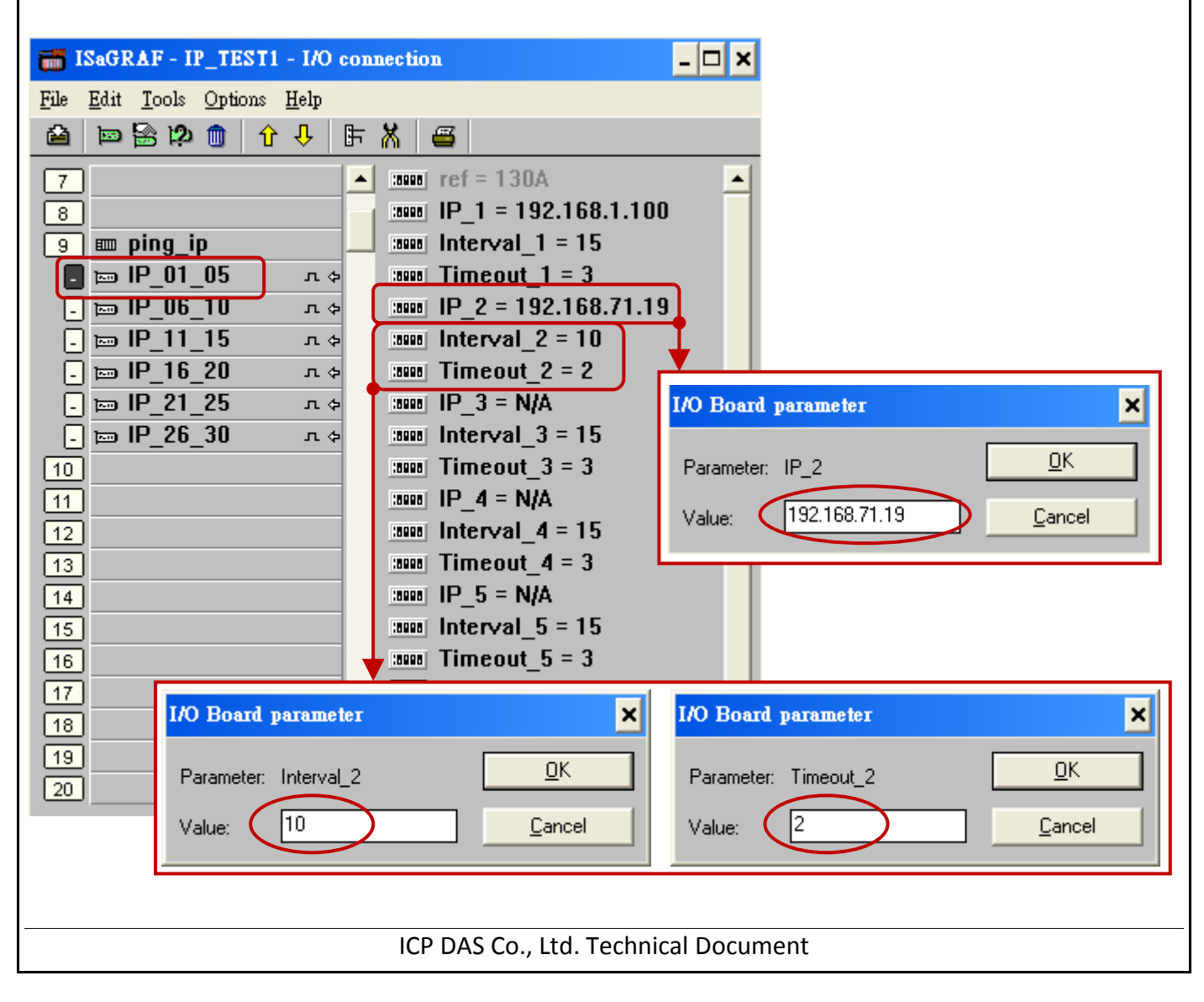

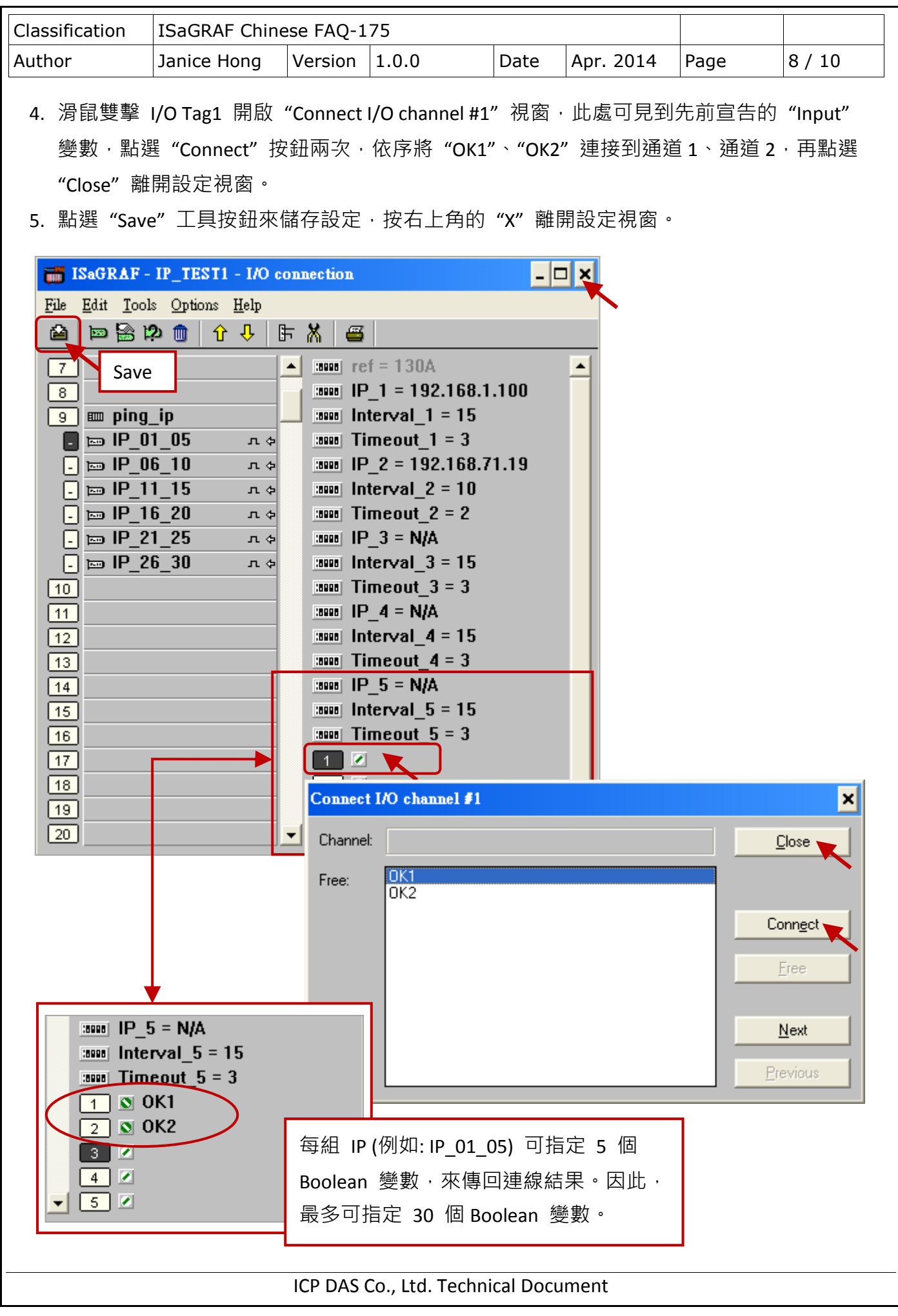

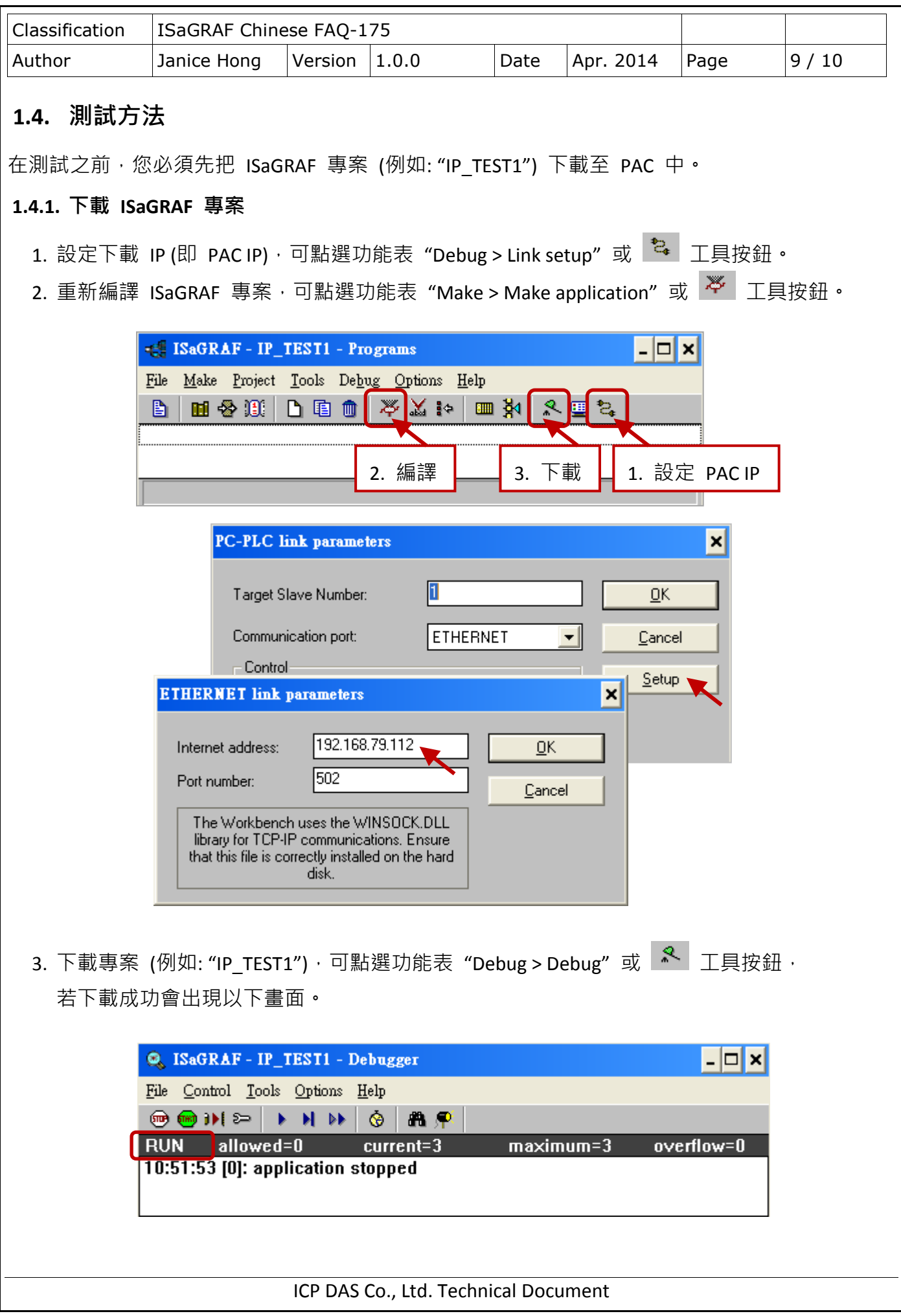

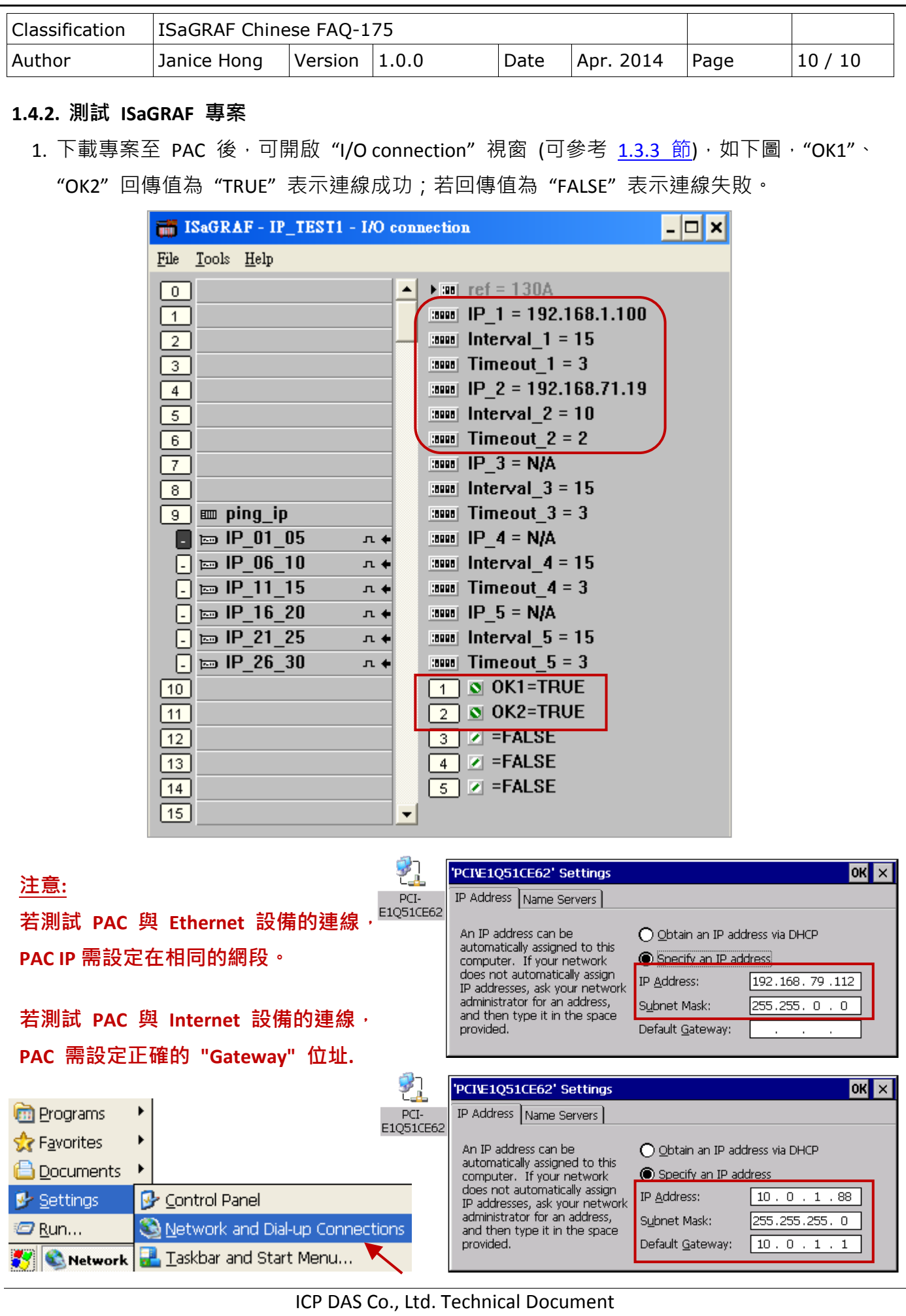